## **Navigating Texan Connect**

1. After you have signed into your MySPC account, please click the blue icon titled "Texan Connect".

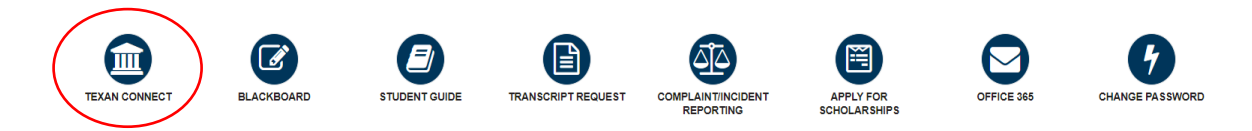

2. Once you're in Texan Connect, you will have access to view your schedule, student bill/refund choice, official grades, the course catalog and the graduation application.

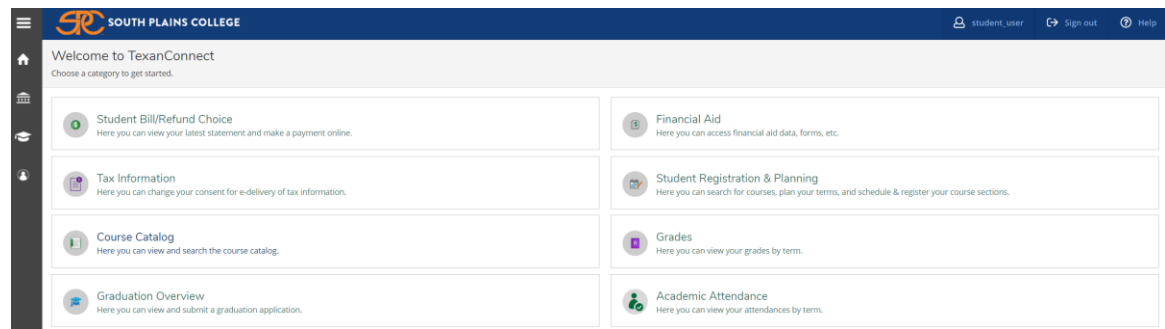

3. Click Student Registration & Planning.

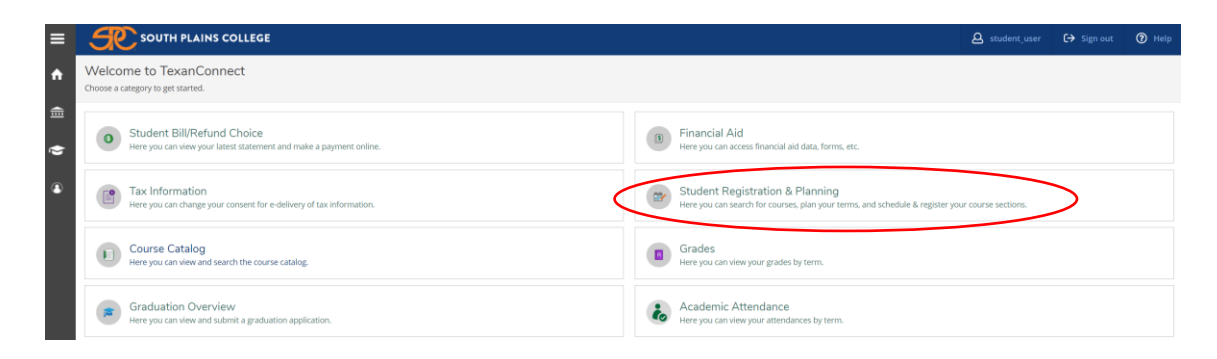

4. Click the "Go to My Progress" link to review your degree plan requirements.

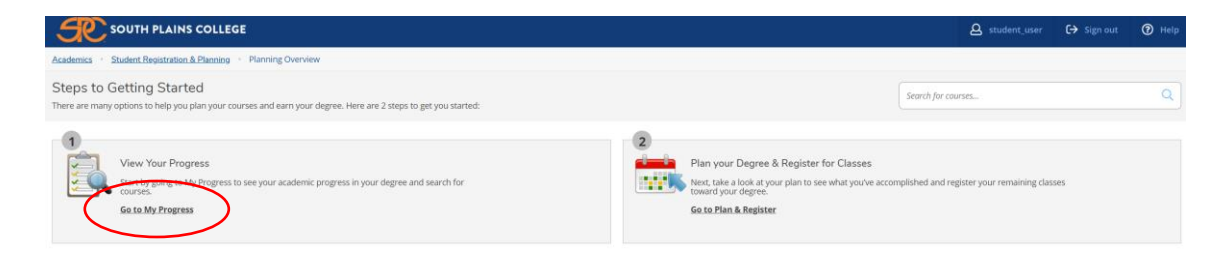

5. Once you're in "My Progress" you can review the Associate degree requirements, your cumulative GPA, and the credits you have earned.

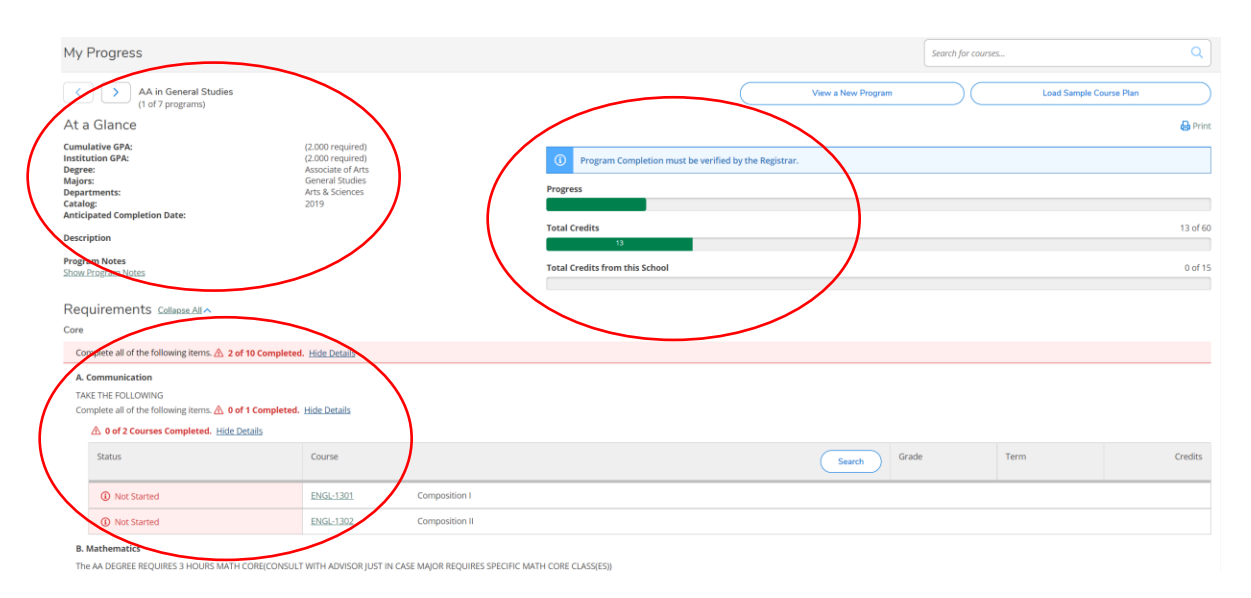

6. After reviewing your progress tab, you can click the home icon on the top left of the page to go back to the home page in Texan Connect.

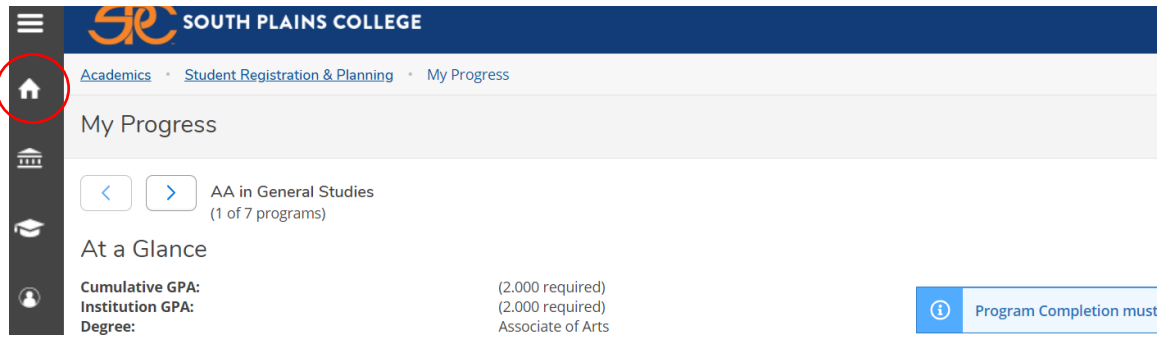

7. Click the Student Registration & Planning tab.

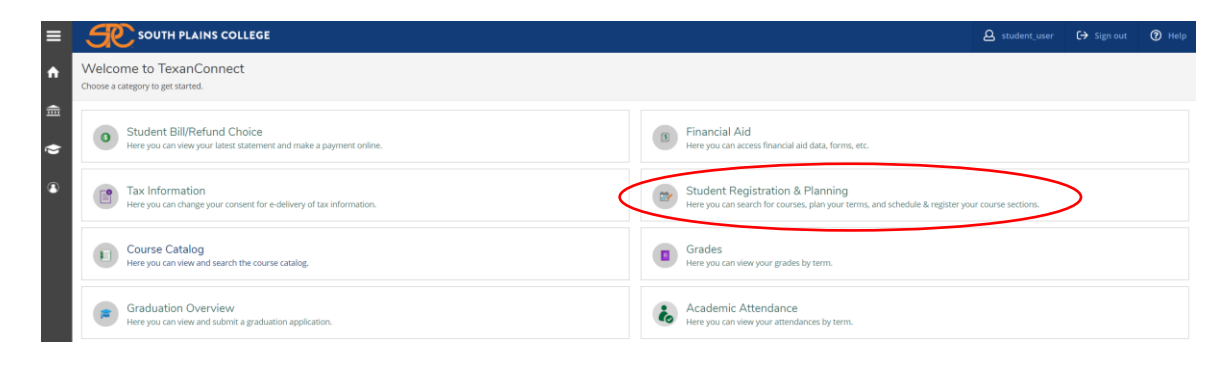

8. Now, click the "Go to Plan & Register" link.

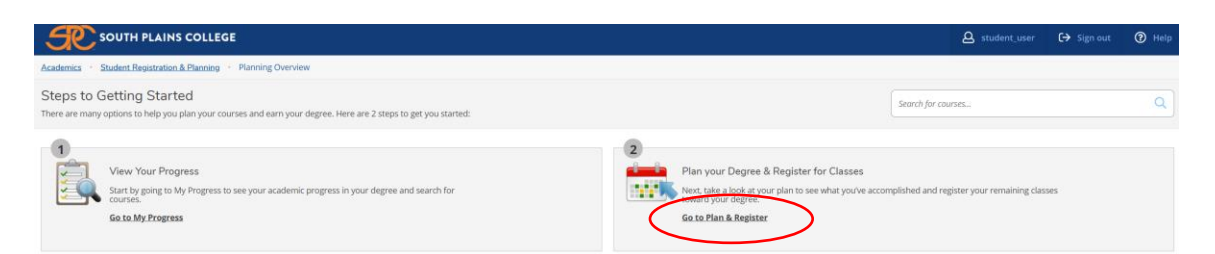

9. Click on "Schedule" to review your schedule for the current and/or upcoming semester. If you're registered, your courses will have a green check mark and list "Registered".

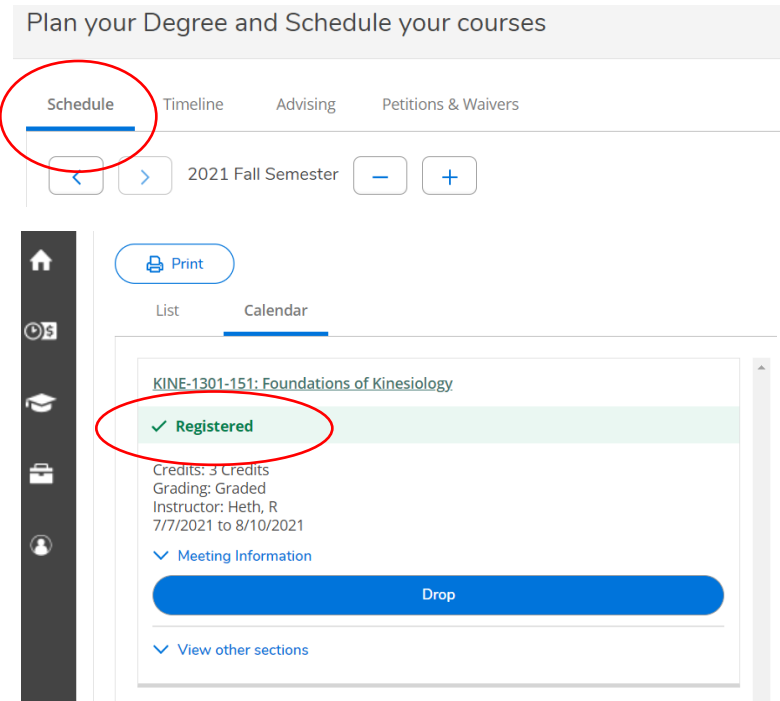

10.Click on "Timeline" to review previous semester courses and official grades.

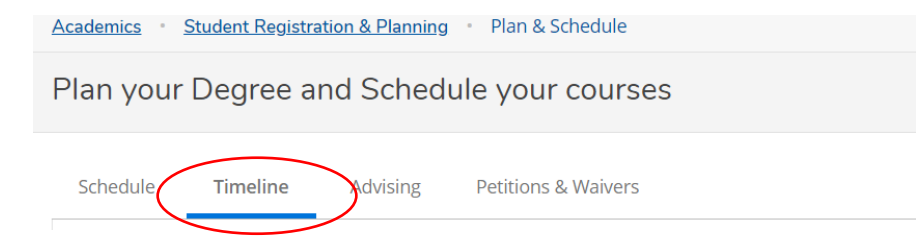

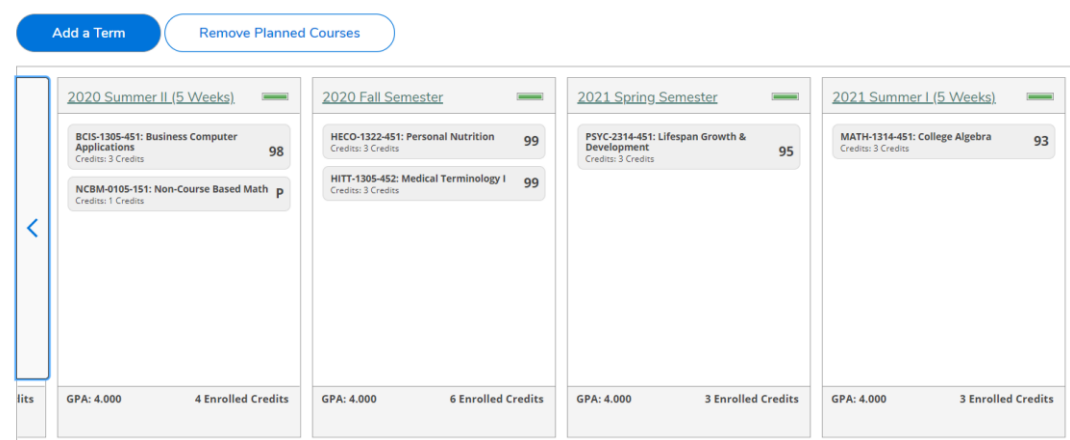

11.After reviewing the "Student Registration & Planning" tab, you can click the home icon on the top left of the page to go back to the home page in Texan Connect.

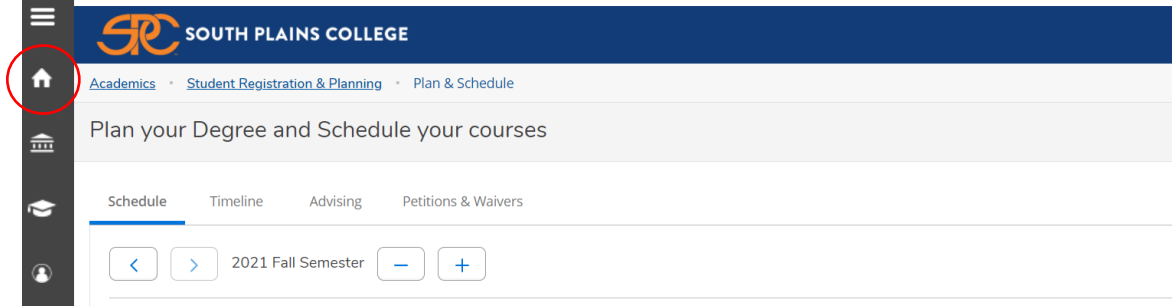

12.Now, click "Student Bill/Refund Choice".

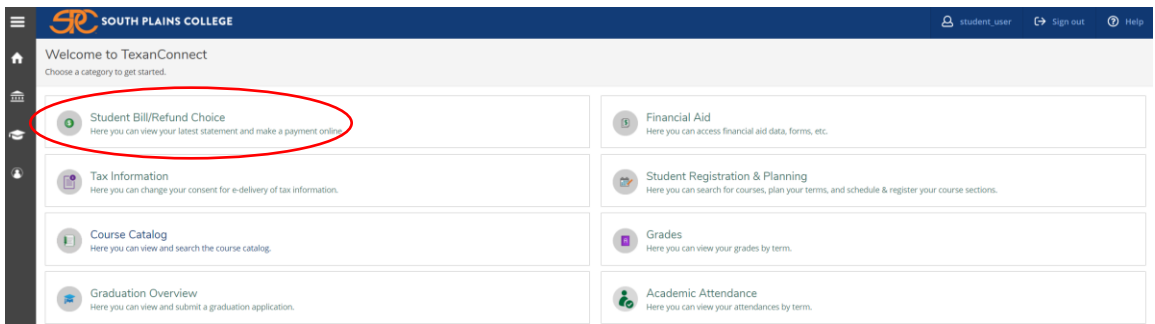

13.Once you're in the "Student Bill/Refund Choice" tab you can review the total amount due for the semester, make a payment, and set up a direct deposit refund account.

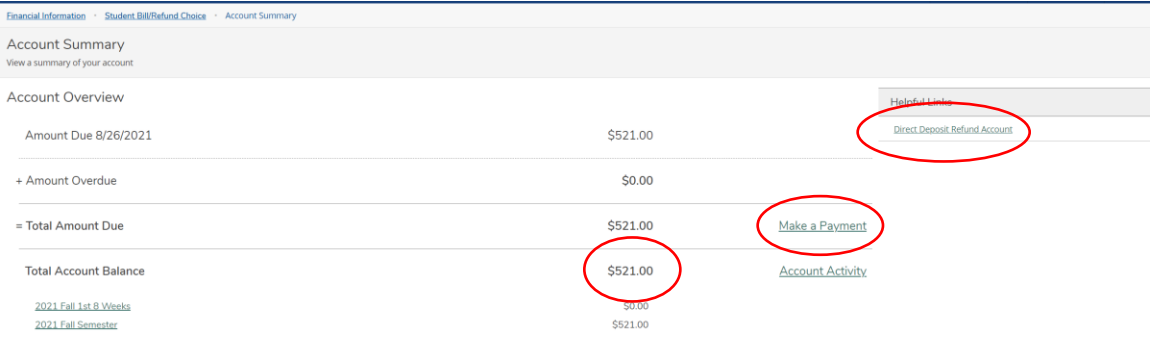

Please do NOT use Safari when making payment. After you select, "Make a Payment", click on "Continue to Payment Center" to be redirected to TouchNet.

Choose to make a payment (full payment) or enroll in a payment plan and follow prompts to choose term and enter card information.

Note: If you'd like to pay in full over the phone or have any questions about your bill, please contact the Business Office at 806-716-2409.